#### **Einleitung**

- Dieses Dokument beschreibt das Verfahren und die zu ergreifenden Vorsichtsmaßnahmen beim Firmware-Update für den CD/USB-Receiver.
- Durch einen Fehler beim Firmware-Update wird der CD/USB-Receiver möglicherweise unbrauchbar. Lesen Sie deshalb das folgende Verfahren und die zu ergreifenden Vorsichtsmaßnahmen vor dem Firmware-Update sorgfältig .durch
- Informationen zu den grundlegenden Funktionen des CD/USB-Receivers finden Sie in der entsprechenden Bedienungsanleitung für Ihr Modell.

## **Zielmodell und Firmware-Version**

Der Updater kann für die Firmware-Versionen der unten aufgeführten Modelle verwendet werden.

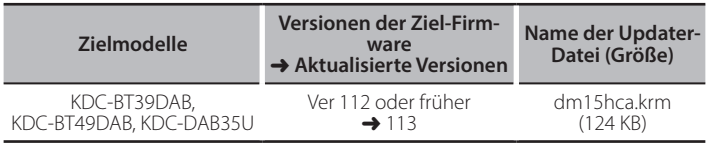

Version den Abschnitt "Überprüfung der Firmware-Version". Firm<br>• Lesen Sie hinsichtlich weiterer Informationen zum Feststellen der Firmware-

#### **Arbeitsablauf**

- **Schritt 1** Laden Sie die Firmware-Dateien herunter und kopieren Sie diese auf den USB-Speicher.
- Schritt 2 Aktualisieren Sie die Firmware. (Dauer ca. 2 Minuten.) Reset des CD/USB-Receivers durchführen.

Schritt 3 Überprüfen Sie, dass die Firmware aktualisiert wurde

# **Erstellung des Update-Mediums**

Erstellen Sie das Update-Medium auf Ihrem PC.

- 1. Laden Sie den entsprechenden Updater für das Modell und die zu aktualisierende Firmware-Version herunter.
- 2. Updater in die oberste Verzeichnisebene des USB-Speichermediums kopieren.

,enthält Audiodateien dan Updater auch auf ein Gerät kopieren, das Audiodateien enthält,<br>• Sie können den Updater auch auf ein Gerät kopieren, das Audiodateien enthält, und die Firmware von dort aus aktualisieren.

- Das Update kann nicht durchgeführt werden, wenn das Programm in einen Ordner kopiert wird.
- Wenn der Name der Updater-Datei geändert wurde, kann das Update nicht ausgeführt werden.

# **Überprüfung der Firmware-Version**

- 1. ISRCI-Taste drücken und "STANDBY" (Standby-Modus) wählen.
- 2. Drücken Sie den [FNC]-Taste um Aufrufen des Funktionsmodus. "FUNCTION" wird angezeigt.
- 3. Drehen Sie den [VOL]-Knopf, um "SYSTEM" anzuzeigen, und drücken Sie anschließend auf den [VOL]-Knopf.
- 4. Drehen Sie den [VOL]-Knopf, um "F/W UPDATE" anzuzeigen, und drücken Sie anschließend auf den [VOL]-Knopf.
- 5. Drehen Sie den [VOL]-Knopf, um "UPDATE DAB2" anzuzeigen, und drücken Sie anschließend auf den [VOL]-Knopf. Aktuelle Firmware-Version wird angezeigt.

# **Vorgehensweise beim Firmware-Update**

- 1. Speichermedium mit Updater an CD/USB-Receiver anschliessen.
- 2. Wenn eine Audiodatei wiedergegeben oder "NO MUSIC" angezeigt wird, drücken Sie die [SRC]-Taste und wählen Sie die Option "STANDBY" (Standby-<br>Modus).
- 3. Drücken Sie den [FNC]-Taste um Aufrufen des Funktionsmodus. "FUNCTION" wird angezeigt.
- 4. Drehen Sie den [VOL]-Knopf, um "SYSTEM" anzuzeigen, und drücken Sie anschließend auf den [VOL]-Knopf.
- 5. Drehen Sie den [VOL]-Knopf, um "F/W UPDATE" anzuzeigen, und drücken Sie anschließend auf den [VOL]-Knopf.
- 6. Drehen Sie den [VOL]-Knopf, um "UPDATE DAB2" anzuzeigen, und drücken Sie anschließend auf den [VOL]-Knopf.
- 7. Drücken Sie den [VOL]-Knopf noch einmal.
- 8. Drehen Sie den [VOL]-Knopf, um "YES" anzuzeigen, und drücken Sie anschließend auf den [VOL]-Knopf.
- Beim Starten des Updates wird "UPDATING" angezeigt. Die Aktualisierung ist normalerweise in **circa 2 Minuten** beendet, woraufhin "COMPLETED" angezeigt wird.
- 9. Drücken Sie die Entriegelungstaste, um die Frontblende abzunehmen.
- 10. Drücken Sie die Rückstelltaste
	- Die Aktualisierung der Firmware wird wirksam.
- 11. Frontblende wieder anbringen.
- 12. Um sicherzustellen, dass die Firmware-Version aktualisiert wurde, lesen Sie den Abschnitt "Überprüfung der Firmware-Version".

# **Example 2011**<br>• Wenn "NO FILE" angezeigt wird:

- Überprüfen Sie, ob sich der Updater auf der obersten Hierarchieebene .befindet
- Überprüfen Sie, ob der Name der Updater-Datei dem zu aktualisierenden Modell entspricht.
- Aktualisierung möglicherweise fehlgeschlagen. Überprüfen Sie in diesem **• Wenn, DAB ERROR"/, F/W UP --.--" angezeigt wird, ist die Firmware-Fall folgende Punkte** 
	- Drücken Sie die Rückstelltaste.
	- Ziehen Sie den USB-Speicher heraus und stecken Sie ihn wieder ein.
	- Überprüfen Sie, ob Ihr USB-Speicher eine Sicherheitsfunktion hat. Falls ja, verwenden Sie einen ohne Sicherheitsfunktion
	- Es kann ein Problem mit Ihrem USB-Speicher vorliegen. Führen Sie die Aktualisierung mit einem anderen USB-Speicher durch.
	- Speicher kopiert. Laden Sie sie erneut herunter und kopieren Sie sie. – Die Firmware wurde nicht erfolgreich heruntergeladen und auf den USB-

### **Vorsichtsmaßnahmen**

- Stellen Sie sicher, dass das Fahrzeug vor dem Update an einem sicheren Ort geparkt wurde. Lassen Sie den Motor laufen, um ein Entleeren der Batterie zu .vermeiden
- **· Stellen Sie während der Aktualisierung nicht den Motor ab und schalten Sie den CD/USB-Receiver nicht aus.** Anderenfalls kann das Update nicht ordnungsgemäß durchgeführt werden, und der CD/USB-Receiver wird möglicherweise unbrauchbar